## **Create Zoom Videos that Automatically Upload to Your Echo360 Library in the Cloud**

1. Confirm you have an Echo360 Account by Logging in.

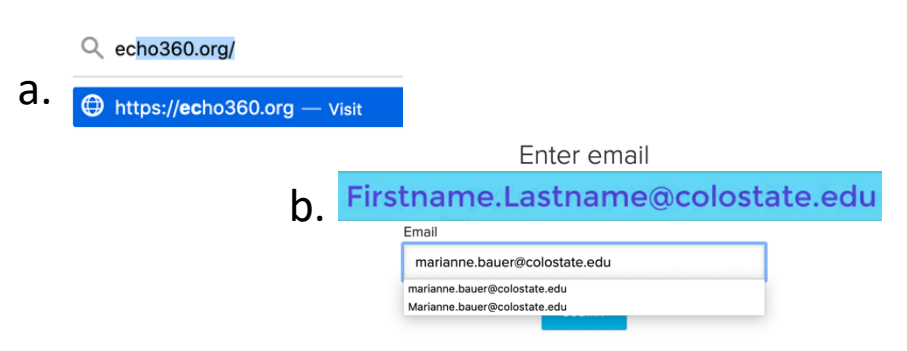

2. **Library:** This is the main page for your videos.

The **Library** tab on the top far left shows all videos that are recorded in Zoom and automatically uploaded to your account.

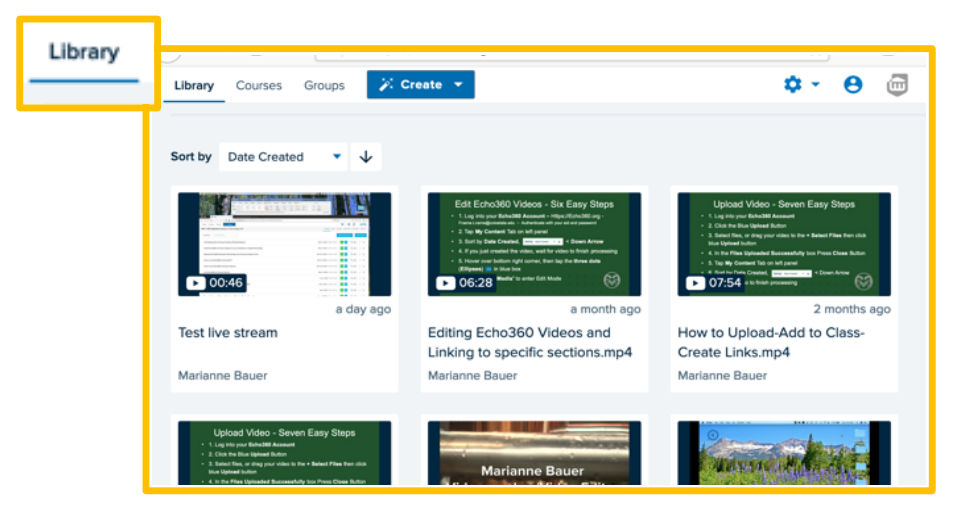

- 3. Echo360 is a great CSU platform to store your videos. To have Zoom recordings automatically upload to your Echo360 Library, you must:
	- a. Have a **Zoom Pro Account** set up by CSU Contact RamTech to purchase this account or confirm your department's account is set up correctly.
	- b. **Record to the Cloud**, not your desktop. (You can still upload desktop recordings later.)
- c. You must have a **username that matches your Echo login**, and that has to be Firstname.Lastname@colostate.edu, no exceptions. The **Zoom and Echo user account must match**.
- 4. Record your Zoom Meeting, select **Record to the Cloud**.

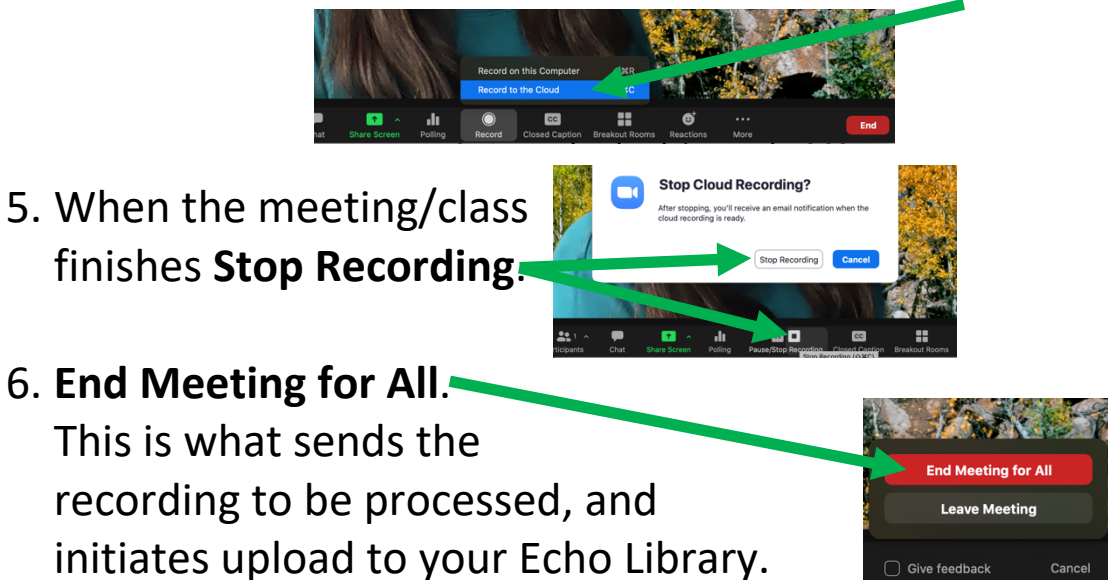

- 7. Later, log back into Echo360 and Select the **Library** Tab located on top, left corner.
- 8. Sort by Date Created,  $\vert$  sort by Date Created  $\vert \cdot \vert_{\text{M}}$   $\vert$  <- Down Arrow.

9. Wait for video to finish processing. Allow several hours.

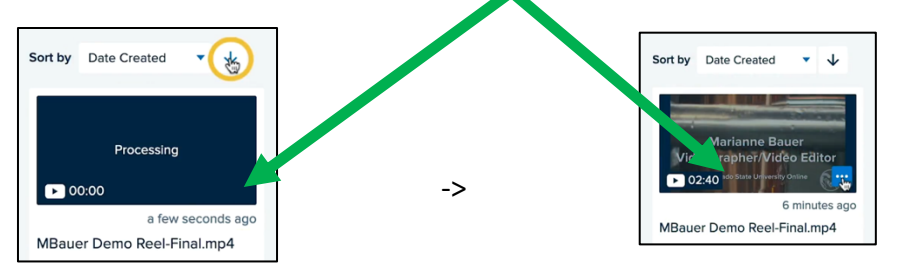

10. At this point the video lives in your Echo360 Library.

- a. Add this video to the Course Section in Canvas -
- b. Create and embed a link in a module in Canvas –
- c. Zoom recordings should be **deleted** from the Zoom Cloud after they have been moved into your Echo360 Library.

**For Zoom Videos Previously Saved to Your Hard Drive, Upload Zoom Videos to Echo360 Library in the Cloud**

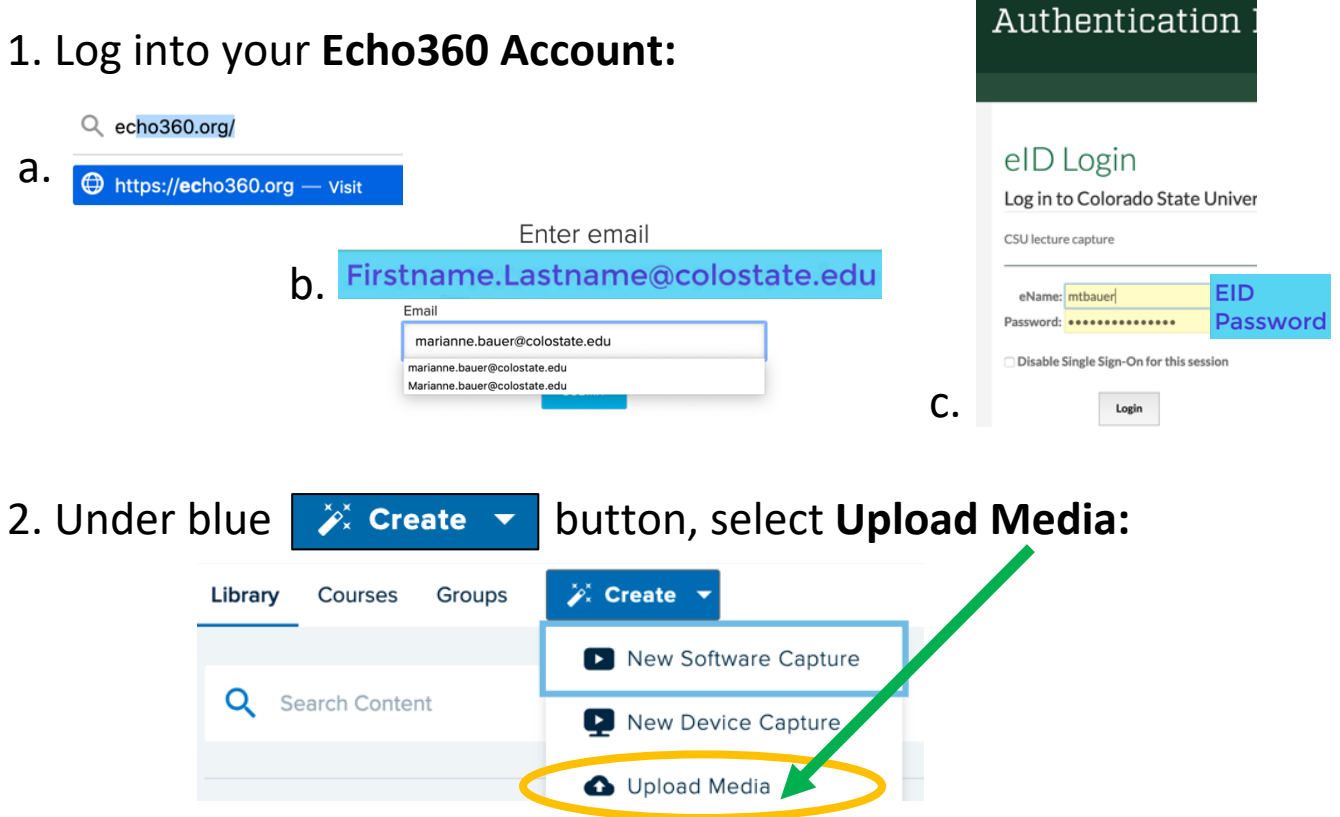

3. Select files, or drag your video to the **+ Select Files to Upload** in the center**,** then click blue **Upload** button, bottom right corner.

- 4. In the **Files Uploaded Successfully** box Press **Close** Button.
- 5. Select the **Library** Tab located on top, left corner.

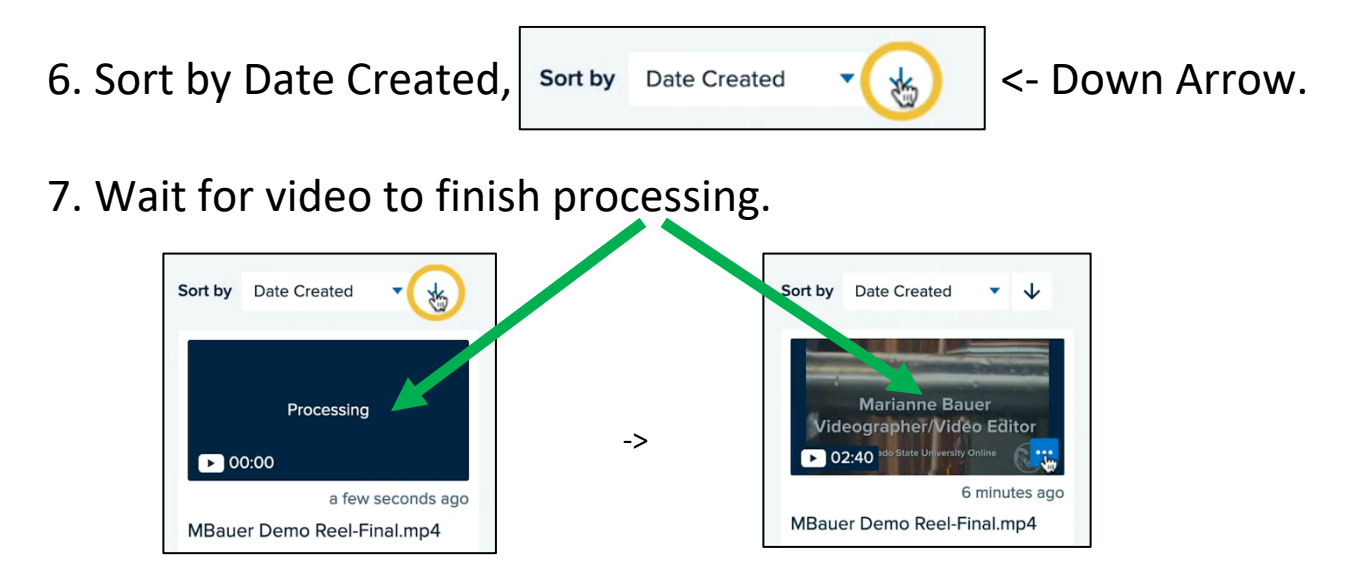

# **Link Videos in your Main Library to your Echo360 Course Section (Add Video/Presentation as a Class)**

## **Class = One Video and/or Presentation**

When using Echo360 Universal Capture, if you upload a video, or if Zoom uploads directly to Echo, they go directly into your **Main** 

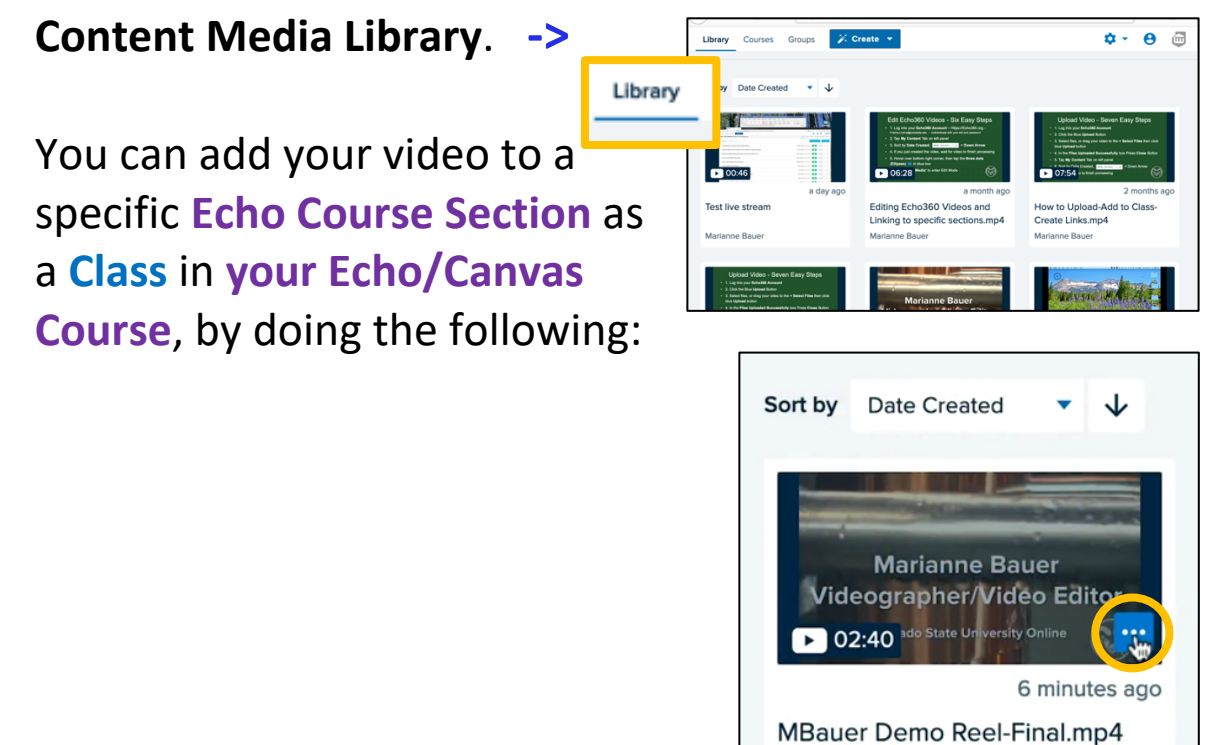

1. To add a video to your course, when processing completes, locate the thumbnail of the video of interest, then hover over the **three** 

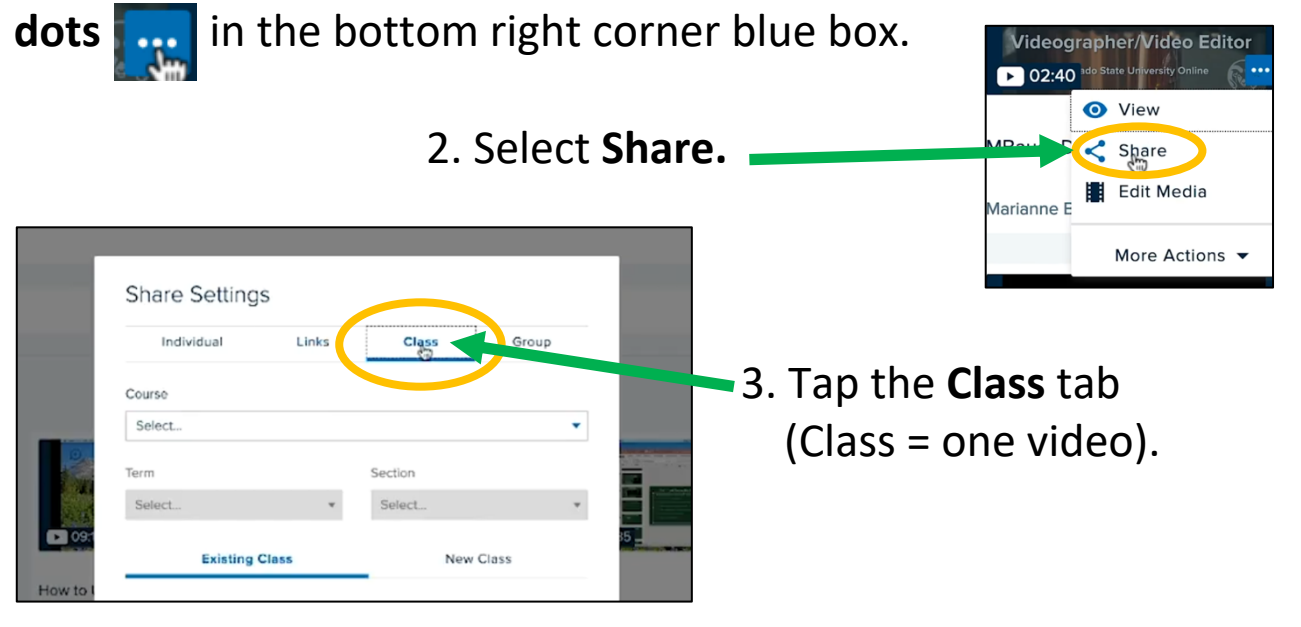

4. Tap **New Class** Tab and Select: **Course, Term, Section.**

(This is a new video not a replacement video, so **New Class**.)

5. Enter: **Class Name,** or Video Name**, Start Date Start Time, Duration**

6. Type a **Class** (Video) **Description**

7. Check **Available** and **Unavailable** Settings

8. Important: Tap **Share**  button to save.

9. The Video now appears in your Echo360 Course.

**Note:** Make sure You link Echo360 to your Canvas Course. See additional help guides.

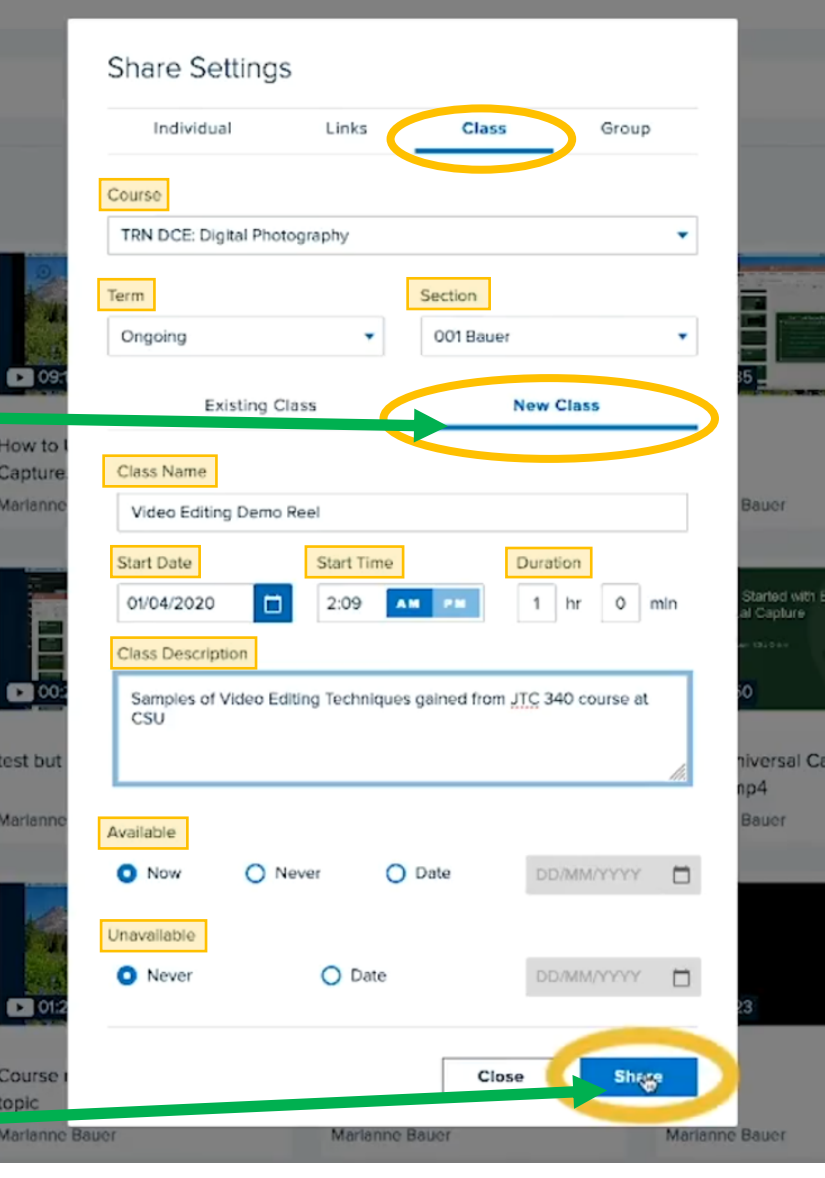

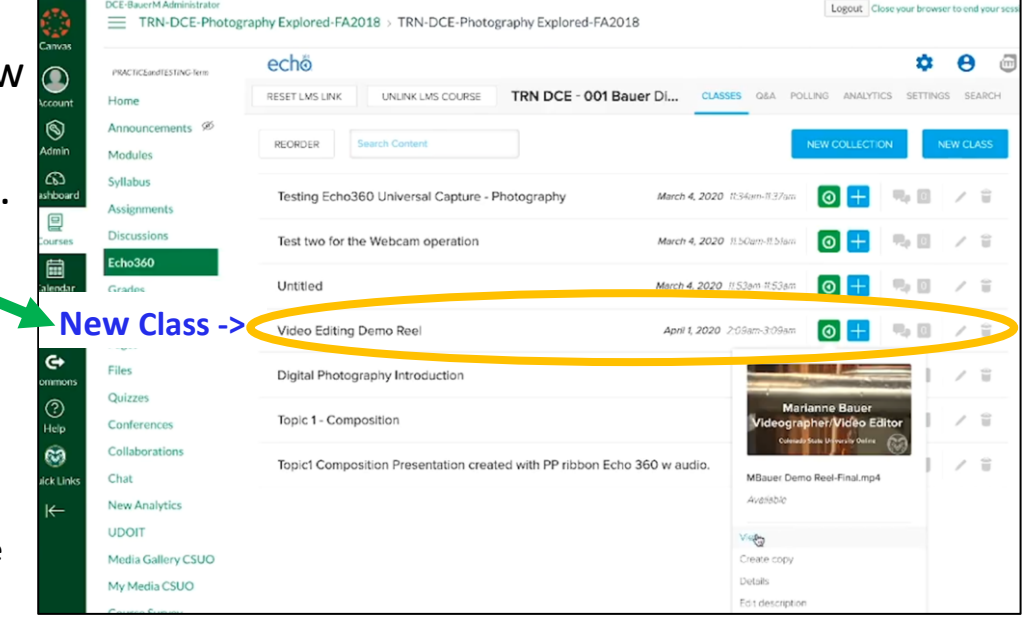

#### **Create Links/Embed Codes for your Video (Class)**

- 1. While logged into your Echo360 account Content/Media page:
	- a. Locate your video, hover over **three dots in the** bottom right corner blue box and select **Share**.

View Share

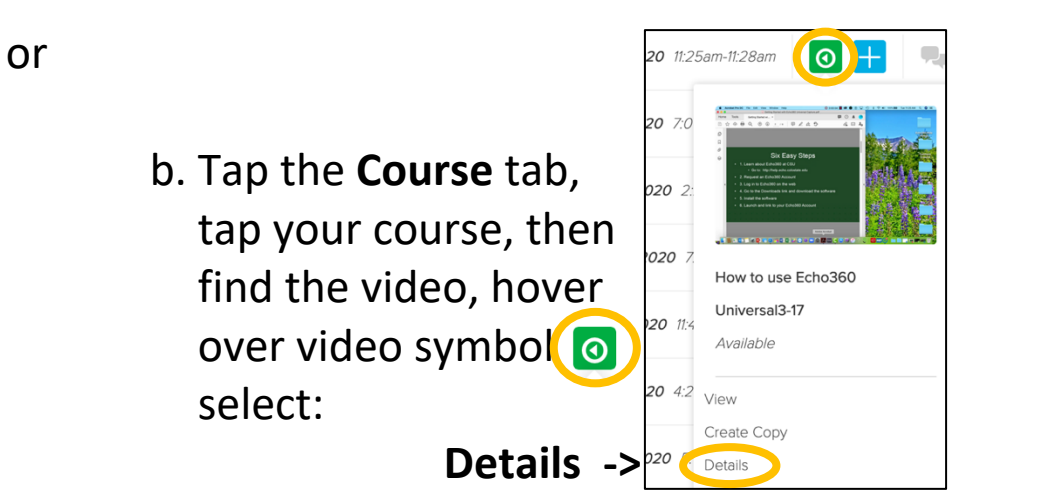

#### **Share**

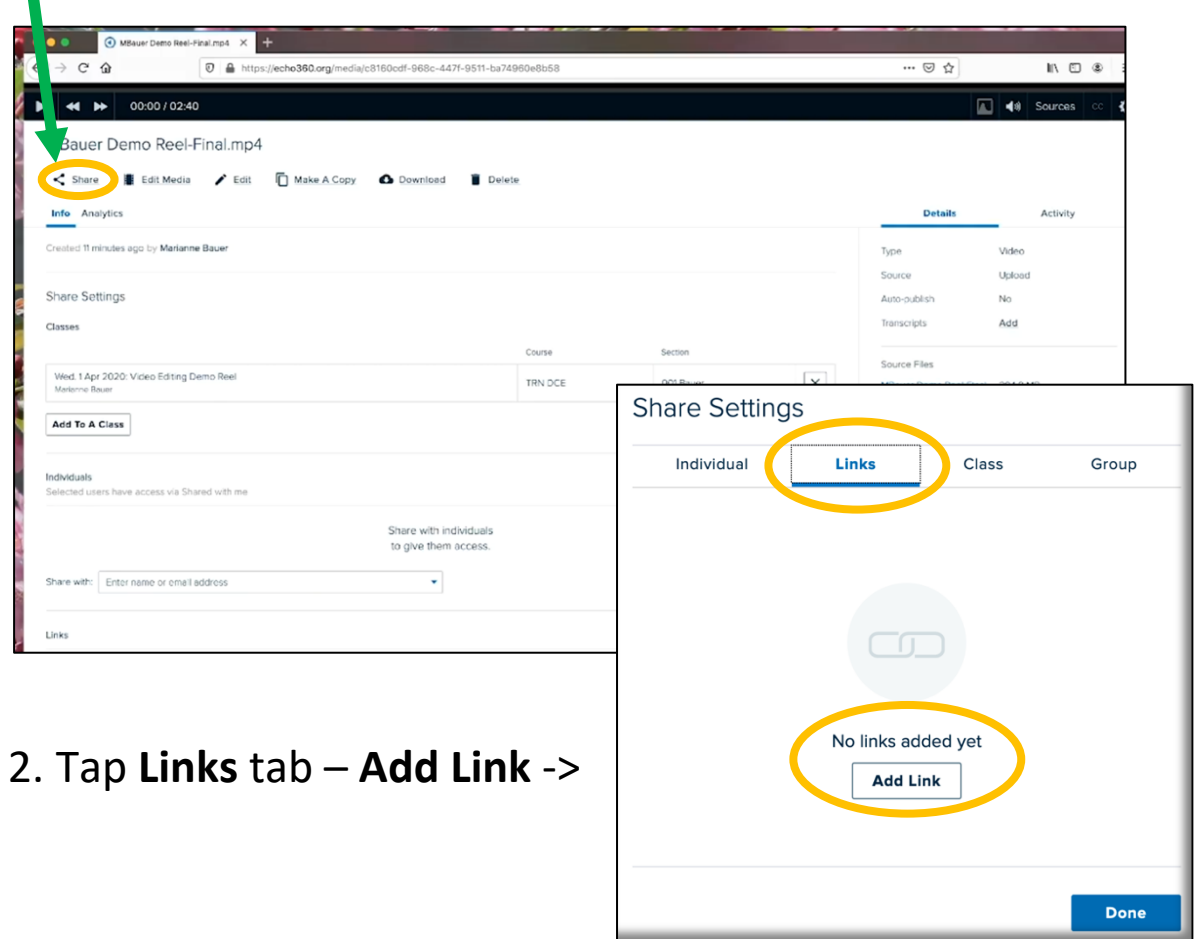

- 3. Tap **Copy** to save to the clipboard, and then paste the link into your Canvas course, etc.
- 4. Type a **Description**
- 5. Toggle **Public access** to off, or left for Canvas use.
- 6. For an Embed Code, tap **Embed** and then Copy. Paste the embed code link in your Canvas course to embed your video.
- 7. Start Timecodes in a longer video can be set to start anywhere in the video and direct viewers Description to a specific start place. The video still plays to the end. Start At 8. Public and Private settings
- Use **Private** links whenever possible. Private links require a CSU log in/authentication (NetID and NetID password) Private links track very valuable analytics on video usage. Canvas linked courses use private links by default. Public access is left, off.

Embed link

Size

640 x 360

Use **Public** links if you wish to share with colleagues or anyone not affiliated with the University, (no NetID). No usage data is collected. Anyone with the link can access the video. Public access is right, on.

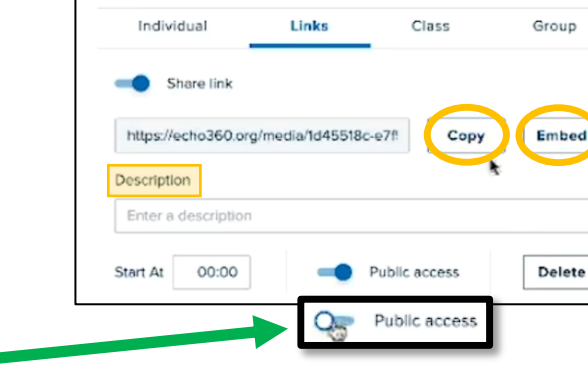

**O** Autoplay

</frame height="360" width="640" allowfullscreen frameborder=0<br>src="https://echo360.org/media/1d45518c-e7f5-4b4a-90f3-a57045267730<br>/public?autoplay=false&automute=false"></iframe>

**O** Automute

**Copy** 

**Share Settings** 

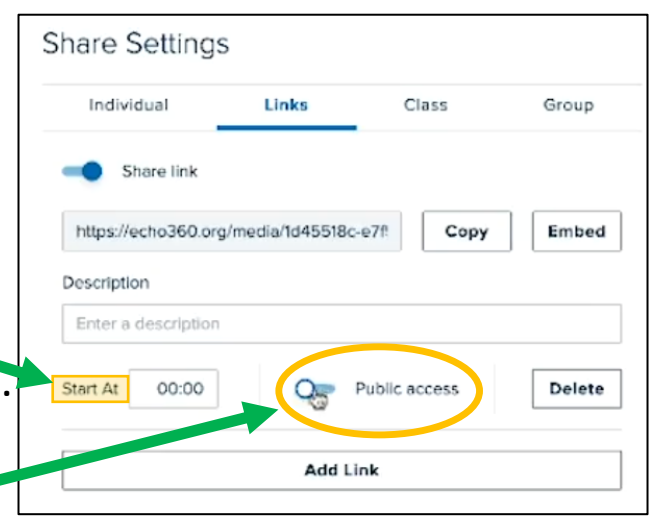